# **Galileo Low Cost Air**

**Agency User Guide**

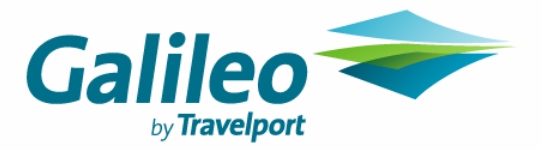

Document Name **Page: 1**

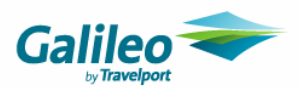

## **Disclaimer**

This guide should be used for guidance purposes only and should not be relied upon as taxation or legal advice, nor used in substitution for obtaining your own taxation or legal advice.

No reliance may be placed on the information contained in this document. Galileo disclaims all representations made in this guide, including but not limited to representations as to the quality and accuracy of the information contained in this document. This guide is subject to change without notice.

Neither the whole nor any part of this document shall be disclosed to any party in any form without the written consent of Galileo International.

## **Trademarks**

Galileo International may have patents or pending patent applications, trademarks copyrights, or other intellectual property rights covering subject matter in this document. The furnishing of this document does not give you any license to these patents, trademarks, copyrights, or other intellectual property rights except as expressly provided in any written license agreement from Galileo International.

All other companies and product names are trademarks or registered trademarks of their respective holders.

## **Copyright**

© 2006 Galileo International. All rights reserved.

All Travelport logos and marks as well as all other proprietary materials depicted herein are the property of Travelport and/or its subsidiaries. © Copyright 1999-2006. All rights reserved.

Information in this document is subject to change without notice. The software described in this document is furnished under a license agreement or non-disclosure agreement. The software may be used or copied only in accordance with the terms of those agreements.

No part of this publication may be reproduced, stored in a retrieval system, or transmitted in any form or any means electronic or mechanical, including photocopying and recording for any purpose other than the purchaser's personal use without the written permission of Galileo International. In Australia and New Zealand Galileo by Travelport operate as Galileo Southern Cross.

## **Authoring**

This document was authored by Nina Evans Galileo Southern Cross, Solutions Services, Sydney, Australia.

For questions or comments, please contact the Galileo Service Centre:

Australia: 1300 555 000

New Zealand: 0800 425 453

### **Revision History**

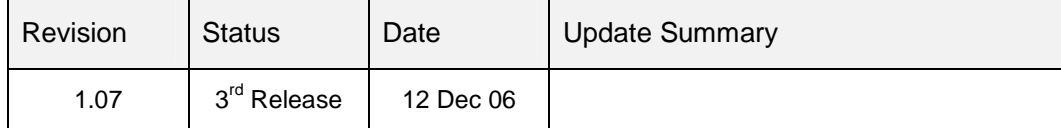

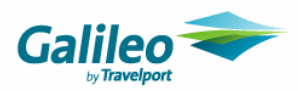

## **Table of Contents**

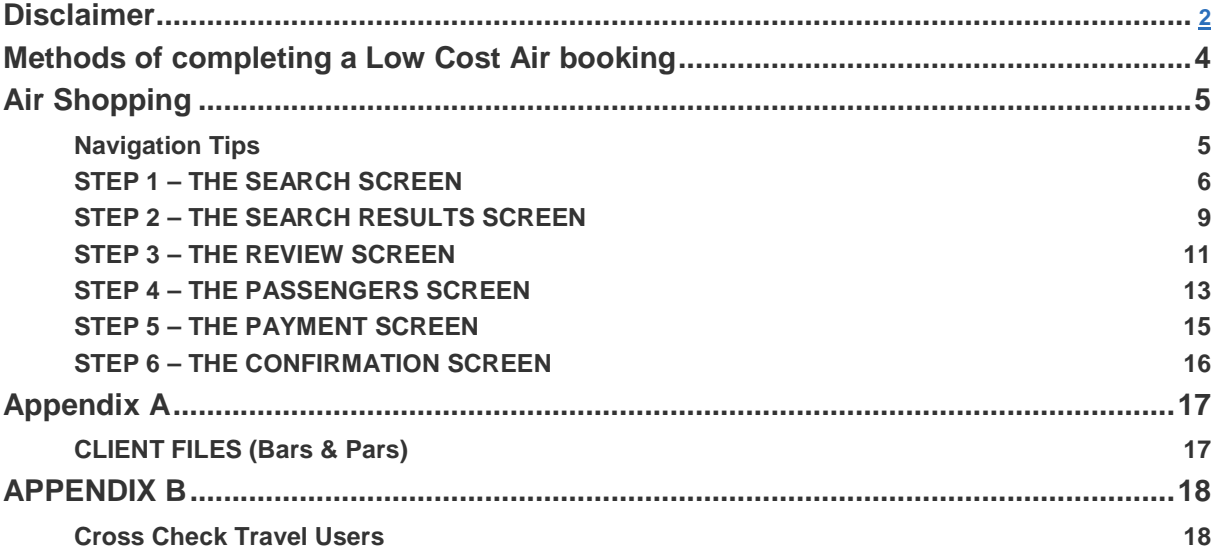

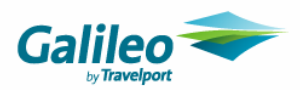

## **Methods of completing a Low Cost Air booking**

Each time a booking is made with an airline, passenger names and details are required to be entered. Users have the opportunity of completing these details in 3 different ways when using the Galileo Low Cost Air system:

- **Manually entering the passenger details**
- **Moving the Bar & Par from the Galileo Client Files**
- **Using information from an existing Galileo PNR**

This guide has been written using the first method with additional notes throughout the document mentioning additional information for users applying the alternate methods.

### **CrossCheck Travel Users – Special Note**

CCT users may upload a client file, add a passive segment, receive and end the PNR to obtain a record locator, before following the existing booking method in GLCA to add the flights.

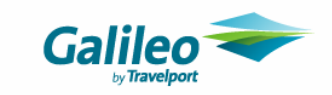

## **Air Shopping**

## **Navigation Tips**

The browser's back button is disabled. Use the progress links or the "orange back button" at the bottom of each page to move backwards during the booking process.

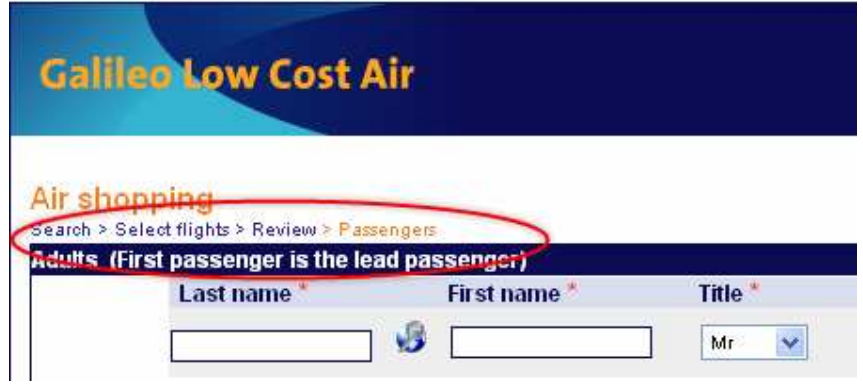

There are 6 consecutive screens displayed in the booking process.

- **Search**
- **Select Flights**
- **Review**
- **Passengers**
- **Payment**
- **Confirmation**

Throughout the booking process, users can jump back to any previous screens until the last screen is displayed. If going back to a previous screen is required, all selections previously answered will be retained.

This guide refers to each step of the booking process by the screen name.

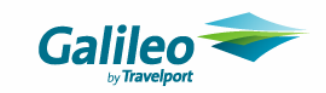

## **STEP 1 – THE SEARCH SCREEN**

The SEARCH page provides you with all the tools to search for fares and flights to meet your traveller's needs.

A basic search only requires the following:

- The "**From**" and "**To**" points of each part of the itinerary
- Date of travel

**Search** 

• Number of adults/children & infants travelling

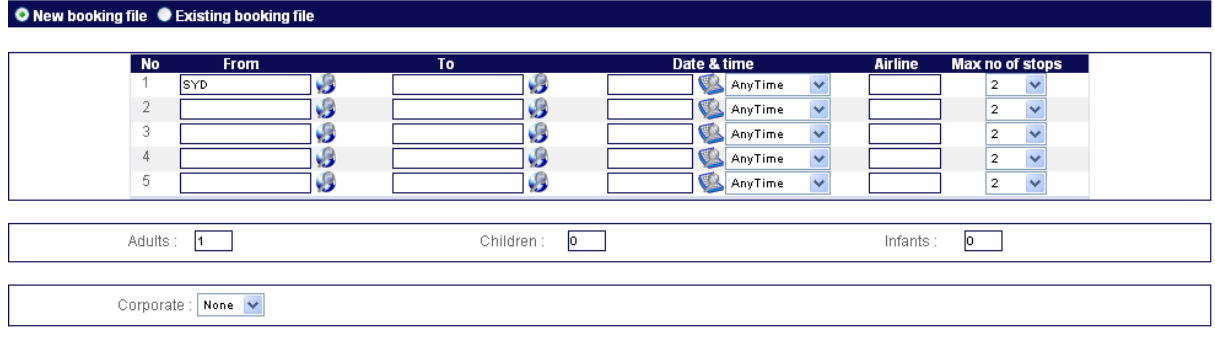

### **To & From**

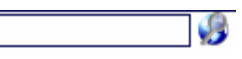

Next to each Airport dialogue box is a decode icon. Selecting this will display a list of Australian and New Zealand destinations alphabetically. Either type in the 3 letter code or use the decode facility.

### **Time**

The search screen defaults to "AnyTime". Using this default will result in every flight available being displayed. Selected blocks of time can be selected from the pull down menu. The actual time zones are displayed and slightly overlap. Selecting a specific time will prevent flights, departing from outside the time range, from displaying.

### **Airline**

The system default is blank which allows all airlines to display. Typing in a two letter airline code will only return that single airlines availability results.

### **Maximum Stops**

The system returns direct flights only by default (if applicable). Changing this option to 1,2,3 will allow the system to return flights that have a transit point (and change of flight number) but only on the same airline.

#### **New/Existing booking file**

#### Air shopping Search

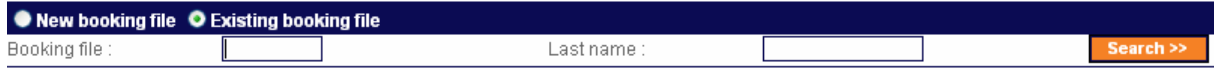

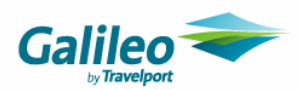

By default the system will create a new Galileo PNR each time a booking is made. Changing this radio button to existing will refresh the screen allowing agents to type the Record locator or surname of the passenger. Enter the details and click search. GLCA will display the PNR above the search criteria. The existing PNR must be displayed before searching for flights.

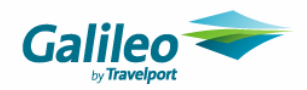

#### **Corporate Accounts**

If your agency has Corporate Accounts setup in GLCA, select the relevant Corporate Account from the "Corporate" drop down menu before beginning your search.

By nominating the corporate account, GLCA will include all your corporate account's particulars such as private fares, LCC logons, client files, and Galileo Fee Manager (GFM) fees.

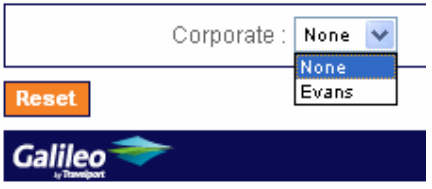

Once you click SEARCH, GLCA begins to search for the best fares and availability by signing into Galileo and also logging onto the Low Cost Carrier (LCC) websites with your agency's credentials.

### **Notes regarding Existing Bookings and Children**

If you are adding flights to an existing, live Galileo booking file, GLCA will display the PNR above the search criteria. GLCA will also nominate the number of adults and infants travelling. Not Children.

If one of the passengers in the existing PNR is a child, you will need to manually update the number of adult/s and children as the GLCA can only see non-infants as adults. Please ensure that the passenger types are correct before searching.

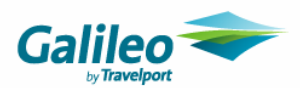

## **STEP 2 – THE SEARCH RESULTS SCREEN**

The SEARCH RESULTS page provides you with the list of flight and fare combinations that are available and match your search requirements.

Each requested routing is displayed individually and can be viewed by scrolling down the screen.

Fares will be grouped by "Family" as shown below Super Saver for Qantas has checked the availability on S/V/L/R/M classes, when chosen Galileo Low Cost Air will book the cheapest applicable.

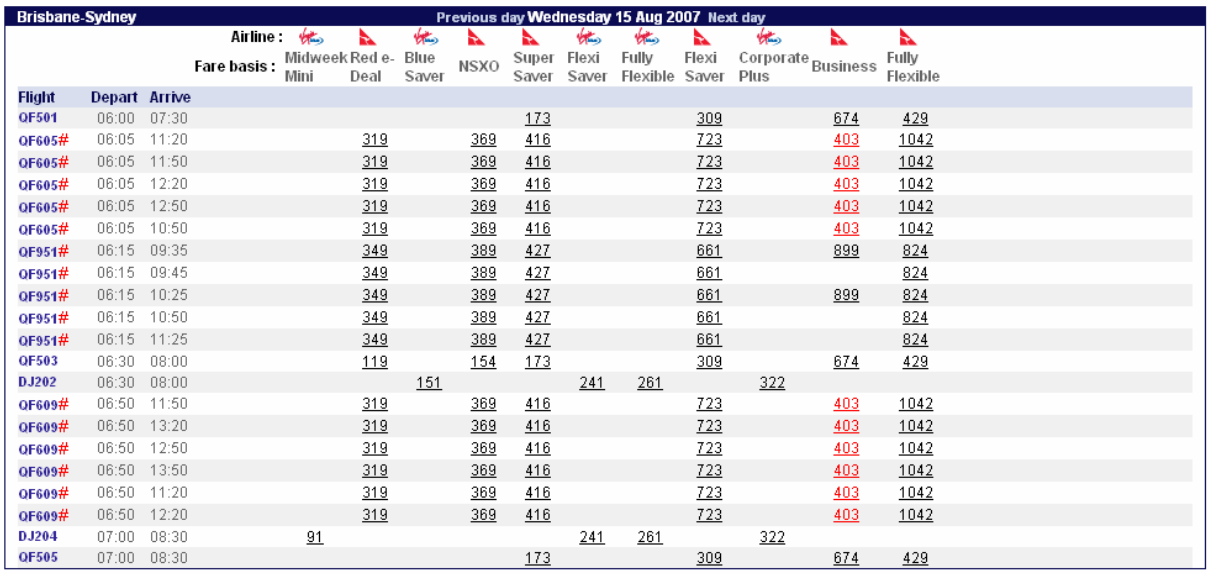

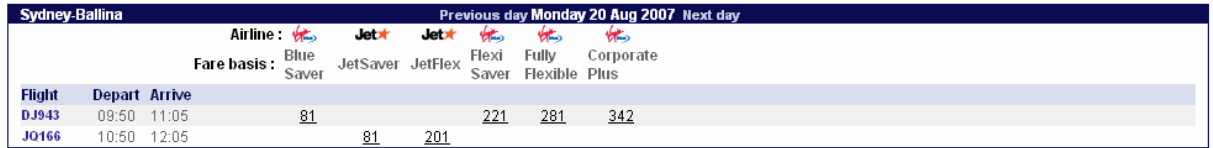

If a routing has too many fare combinations to fit horizontally along the screen, GLCA will allow you to access the other fares by selecting the "Page 2" etc. option on the right of the routing results.

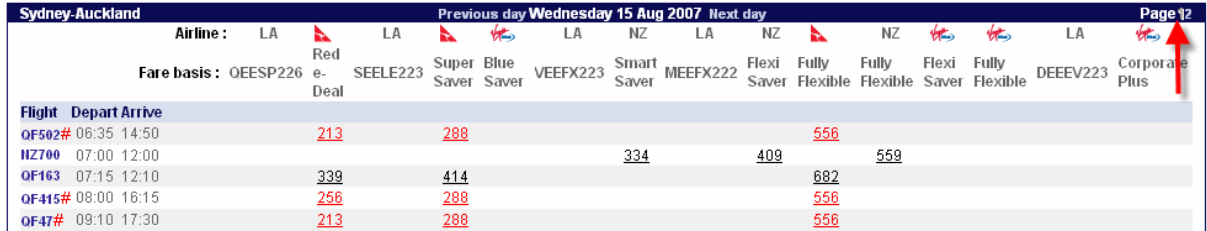

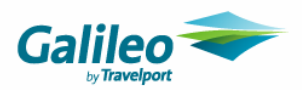

Indirect flights are nominated bya  $#$  to the right of the flight number. To view the transfer point/s and connecting flight number/s, just place your mouse over the displayed flight number.

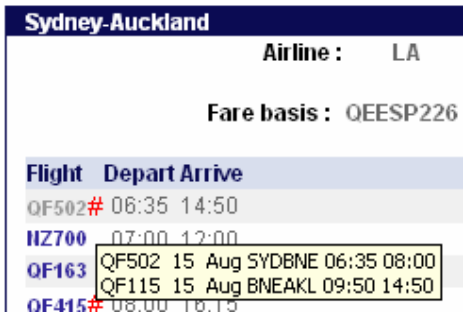

#### **Important Tip**

The fare costings displayed onscreen is in the one currency and is the total inclusive cost of that routing, base fare, sales tax, airport taxes, credit card fees (if applicable) and any other charges.

If however a fare costing is displayed onscreen in red, GLCA has not validated the routing/taxes and therefore these cost will be provide after the fare is selected. The final price for that routing will be given on the next page.

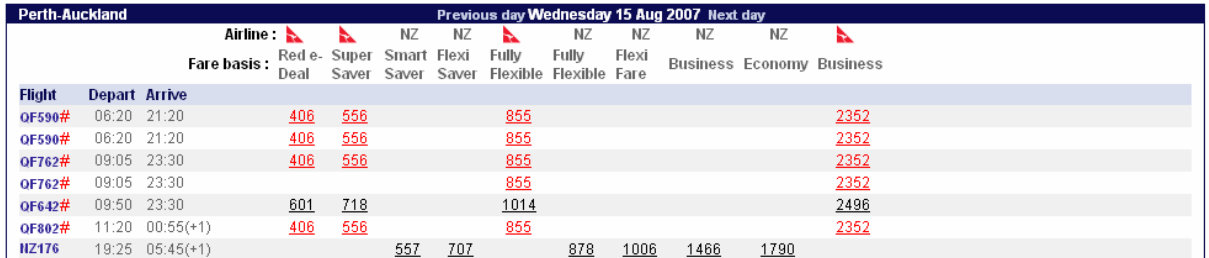

# : Non-direct flights; All prices are per adult and are an estimate only. The validated price for red fares may increase substantially. The validated price will be displayed on the next page.

To select the fare/s and flight/s for your traveller, click the fare costing so it is highlighted and then select CONTINUE.

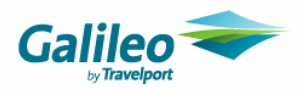

## **STEP 3 – THE REVIEW SCREEN**

Search > Select flights > Review

The REVIEW page provides a summary of the flight/s and fare/s chosen, broken down to a summary of flights selected, then each flights pricing, then fare displays, and then fees and charges.

The SELECTED FLIGHTS section displays a breakdown of the traveller's itinerary, GLCA provides the fare costing for your traveller/s over that routing.

In the situation where there are multiple adults/children/infants travelling on the one booking, the PRICE DETAILS section displays the total amount applicable for each passenger type. e.g. If there are 2 adults travelling GLCA will display the total fare amount applicable for the 2 adults.

This fare costing is the final cost for that fare and includes the base fare, sales tax, ticketable taxes, credit card fees and any other charges.

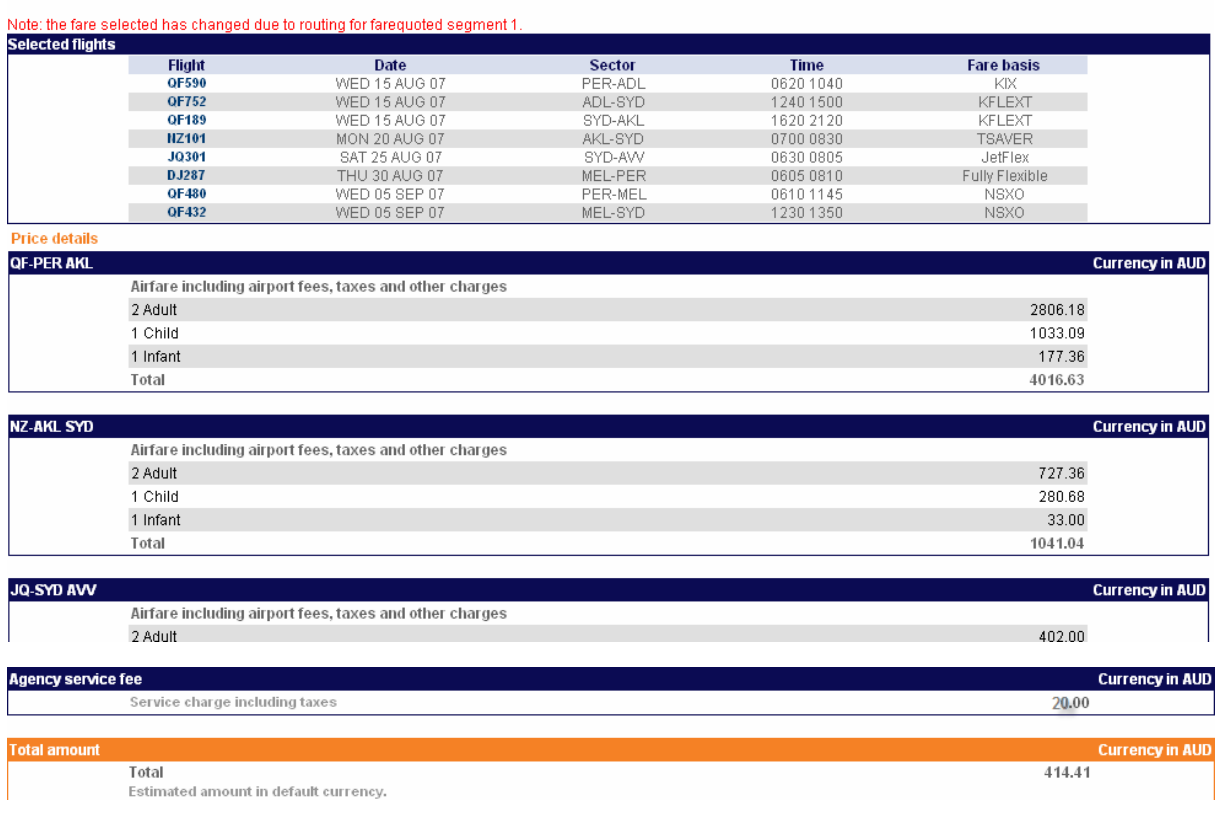

If the agency collects service fees via Galileo Fee Manager, GLCA will display the fees chargeable to the traveller in the AGENCY SERVICE FEE section. Galileo Fee Manager will only evaluate the flights sold by GLCA. If adding to an existing booking, re-evaluate the booking in Galileo when the GLCA process is complete.

The ESTIMATED TOTAL area displays the total itinerary costing for the entire travelling party including all ticketable taxes, surcharges and fees in the agents local currency.

Fares in other currencies will be converted from the foreign currency and displayed in the agent's local currency using the Galileo BSR rates.

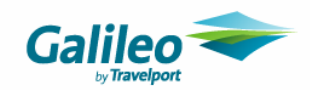

The FARE RULES can be displayed if required by expanding the + symbol next to each segment.

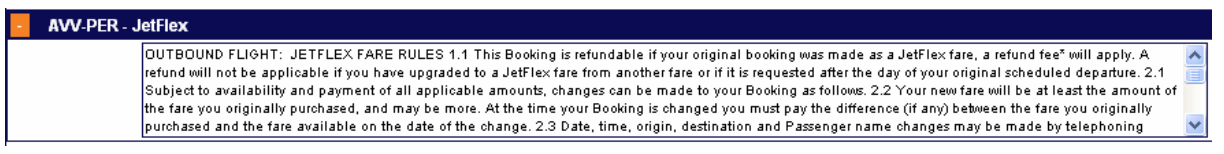

Low Cost Airlines require acknowledgement that the passenger has had the rules explained. When selling Virgin Blue, Jetstar or Freedom, agents need to accept the fare rules on behalf of the passenger by checking this box.

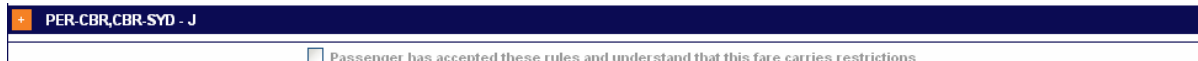

To enter the passenger's details press CONTINUE.

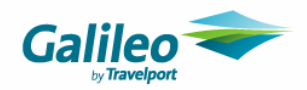

## **STEP 4 – THE PASSENGERS SCREEN**

The PASSENGERS page is where all the passenger-specific details including name, title, frequent flyer information, and passenger contact details are entered.

When using an existing booking most of the information will pre-populate. Add any additional information such as passenger's title and children and/or infants date of birth information before selecting continue.

Refer to Appendix A for information regarding moving a BAR/PAR Host Client file from the Passenger screen.

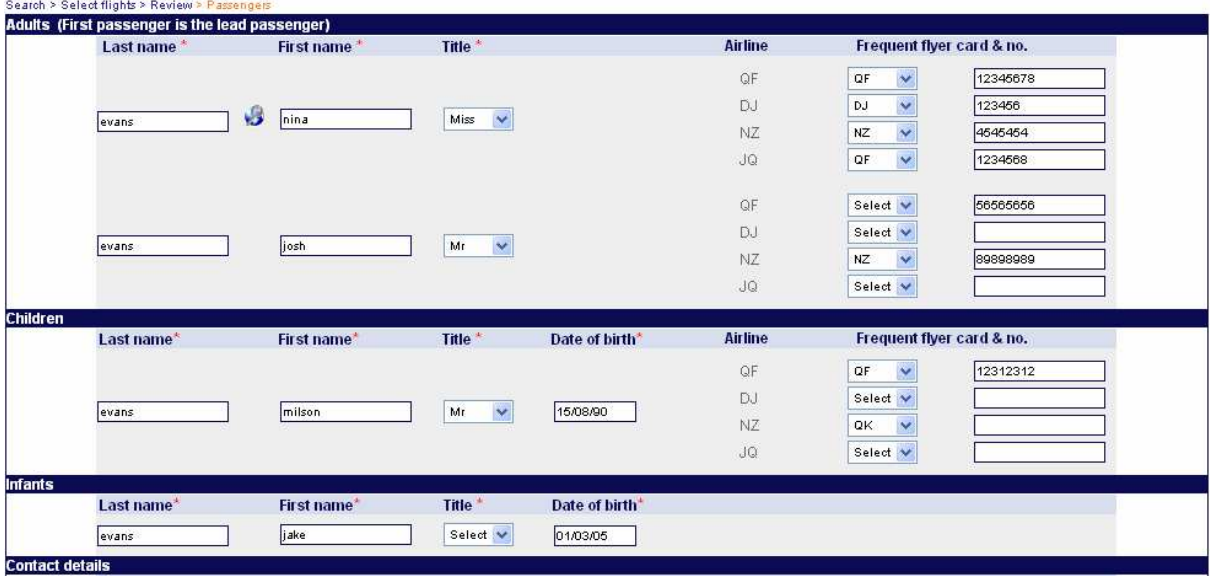

When creating a new booking, GLCA will automatically generate an OSI to any GDS airline included in the itinerary, advising your passenger's contact details.

### **Phone numbers**

GLCA will use the following format: SI.XX\*CTC (PHONE NUMBER)

Where:

- $XX =$  carrier code
- (PHONE NUMBER) = phone number advised in GLCA phone fields

As many GDS airlines require phone numbers to be advised in specific formats, it is recommended that these formats be included in GLCA.

e.g. In the instance that the airline requires phone numbers to be added using format:

SI.QF\*CTC B SYD 0412999999

Agents should type "B SYD 0412999999" in the GLCA phone fields.

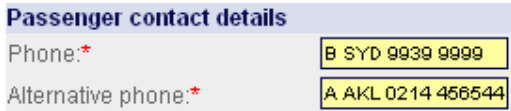

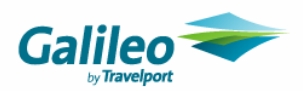

#### **Email addresses**

If the itinerary includes LCC travel, the final booking confirmation will be emailed from the LCC to the email address listed in the CONFIRMATION EMAIL field. GLCA will display the agents email address stored in the agents profile on the passenger screen. These can be changed if required.

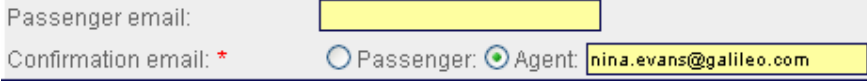

The passenger email address is only mandatory if the radio button is changed..

### **Address**

GLCA will add the agency address automatically, but this can be altered to the passengers address if required.

When using an existing PNR that contains a W. Written address, the data from the PNR will pre-populate. Check the Agency Address option to remove the passengers details and reinsert the agency address if required.

#### **Frequent Flyer**

The Mileage membership info has been grouped by airline for each passenger. Select the Airline Program operator from the pull down menu list then enter the membership number.

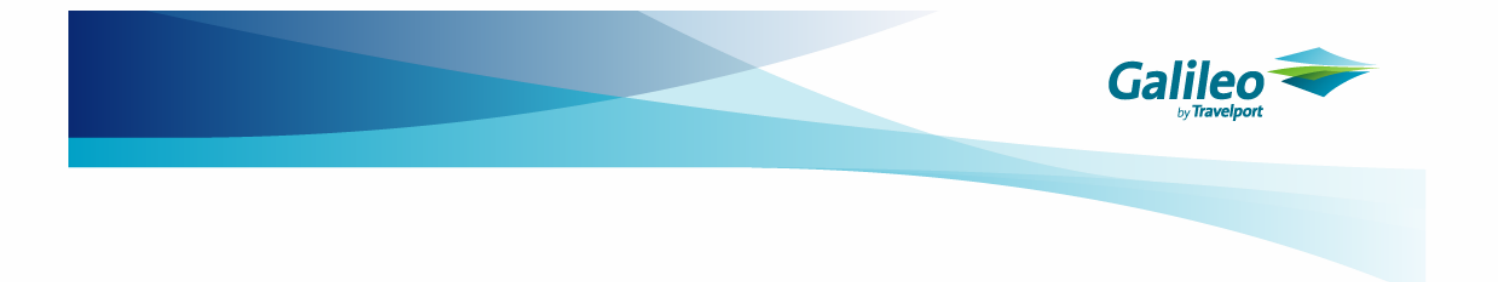

## **STEP 5 – THE PAYMENT SCREEN**

The PAYMENT page is broken into sections for each merchant.

GLCA will display the GDS and LCC flight/s and airfare/s due separately.

If the passenger will use the same form of payment for all charges, fill in the payment details in the first payment section and then select the "DUPLICATE THE SAME DETAILS FOR OTHER PAYMENTS" option.

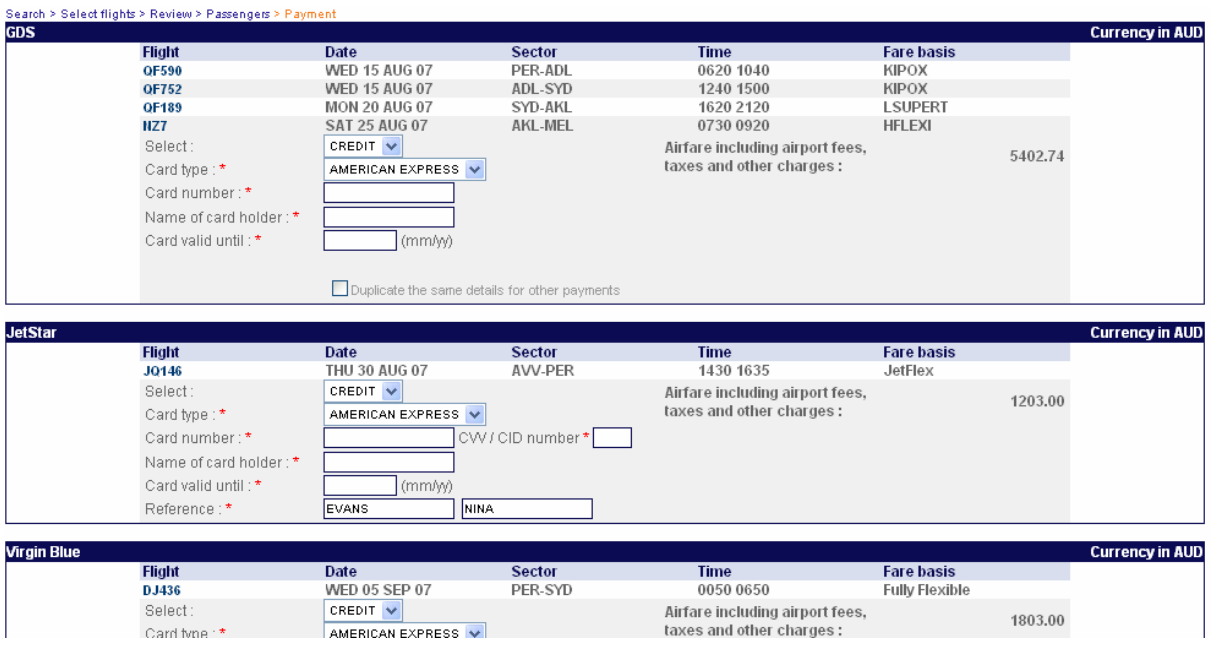

GLCA assumes payment will be made using a credit card and has applied any credit card surcharges (where applicable). If the traveller/ is pays by cash, GLCA will remove the credit card fees automatically.

If using an existing PNR with a form of payment included, or selected a Client File, on the passenger screen, which contains a form of payment, GLCA will automatically populate the PAYMENT screen with these details.

## **Important Tip**

Changing the payment type will refresh the screen, wait for the refresh to be completed before continuing

Each merchant allows one form of payment only. When completed, select BOOK to book the flights.

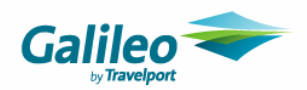

## **STEP 6 – THE CONFIRMATION SCREEN**

The passenger's itinerary has been booked and a Galileo PNR has been created with all the details. All GDS flights are held live (HK status) in the Galileo system and the LCC carrier segments will be shown as passive (AK status).

No matter what flights you've booked, you are now able to print an itinerary for your passenger from Galileo or use the Viewtrip link at the bottom of the page.

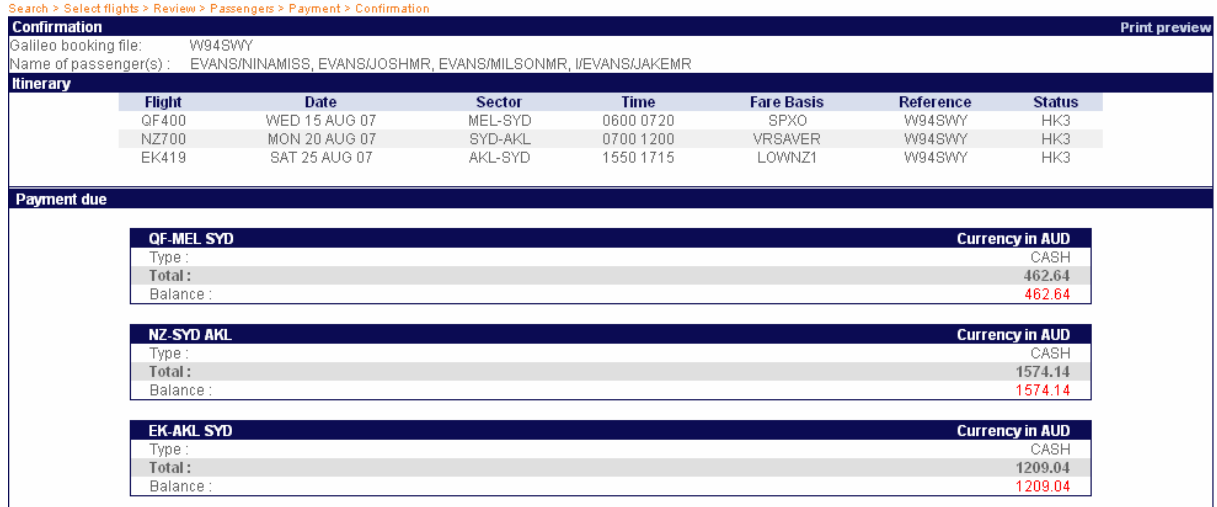

(+/-n): n-displays the number of days from the displayed date. You must issue tickets for GDS segments. Check Q/10 for booking files that require ticketing.<br>Click on the itinerary :Check booking in Viewtrip

#### **Queuing**

In addition to being placed on the agents nominated Galileo queue as per your GLCA profile setup, itineraries that include GDS flights are updated with ticketing deadline of today's date in the Galileo booking file and placed Queue 10.

Display the PNR in Galileo, add a commission and electronic/paper ticketing modifiers and issue the ticket/s.

Separate filed fares will exist for each GDS segment. Review and changes these filed fares and refile if it suits the travellers needs.

If the itinerary only contains LCC flights GLCA places the AK segment PNR on the agents nominated the booking file as being ticketed only.

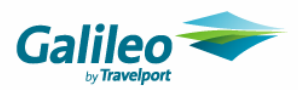

## **Appendix A**

## **CLIENT FILES (Bars & Pars)**

If your agency uses Client Files, these can be accessed by clicking the icon to the right of the first passenger's surname.

After clicking the Client File icon, GLCA will open another browser window which will display the default BAR name as nominated in your Agency/Corporate account setup. If this BAR name is not the one required, simply delete the default BAR name & replace with the appropriate BAR.

Type the PAR name in the PAR field and then click SEARCH and GLCA will return all PARs with a similar name.

Click the radio button to the left of the required PAR, followed by the SELECT button and GLCA will automatically move the Client File details into the booking and populate the PASSENGER page.

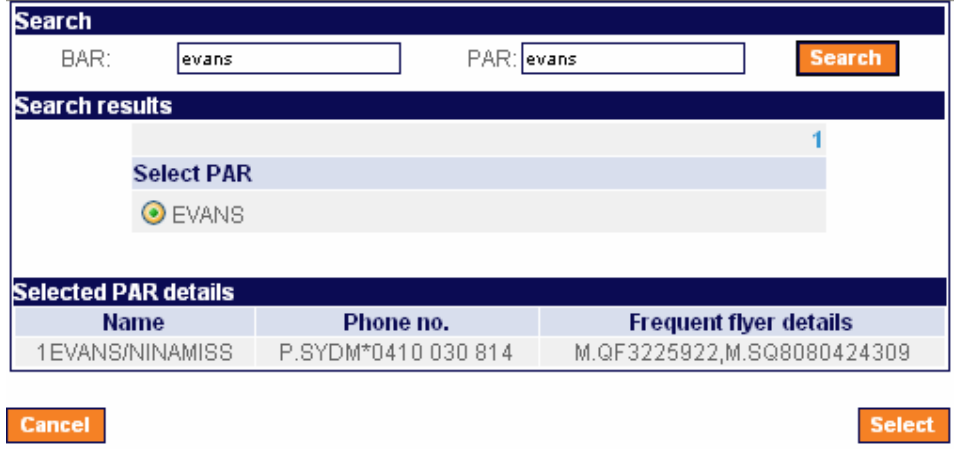

Add any additional data required and, press the SUBMIT button.

### **Important Tip**

If you change anyfv of the client file information in GLCA in the booking process such as phone number – this will only be sent to the Low Cost Carrier – The Client File will be moved as it is without any changes into the Galileo PNR.

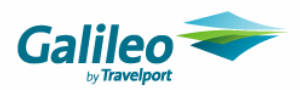

## **APPENDIX B**

## **Cross Check Travel Users**

A Client file may be uploaded from CrossCheck Travel saving the agent the need to enter all the data manually into the Galileo Low Cost Air web site.

Select Upload from CCT in the normal manner, then switch to Galileo. A segment is required before ending the booking process, so add these now, then receive and end the booking to obtain a record locator. Add a passive tour if there aren't any real segments to be added.

Ensure the PNR is Ignored or ended again before switching to Galileo Low Cost Air. Use the Existing Booking File feature on the search screen.

After the GLCA process is complete redisplay the booking in Galileo to see the additional segments.

Ensure the number in party is correct before ending the PNR to obtain the record locator.

Only the first two phone fields will merge into Galileo Low Cost Air.

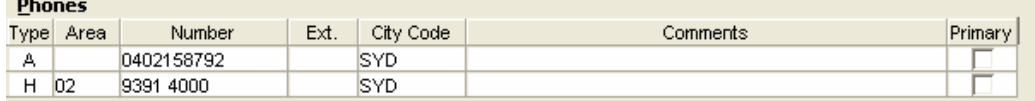

Additional information that Low Cost Carriers require on their websites can be added to Other Upload Information, such as Email address, Form of Payment and any Meal requests.

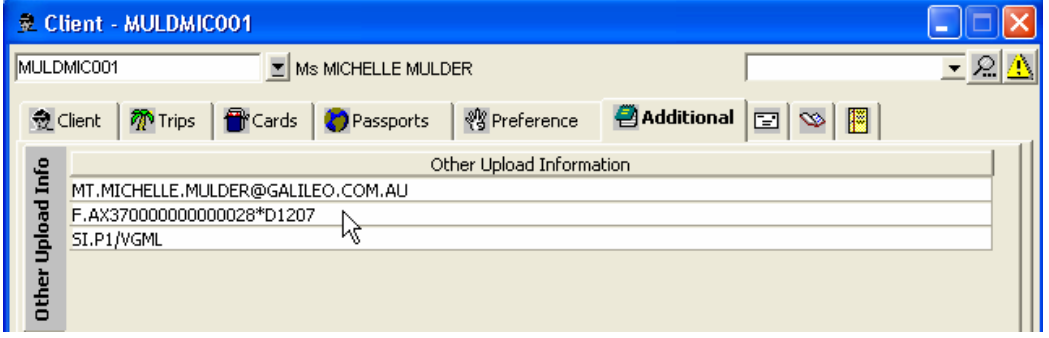

Address Fields from CCT upload to the host as either Written or Delivery. (W. or D.)

Galileo Low Cost Air will read the Written address from the host. The Delivery address is ignored.

Care needs to be taken with CCT Client Files to ensure that Invoice/Mailing Addresses from CCT are not altered when updating CCT to get the wanted address to load as Written.

As you are performing the upload without Air segments it will be necessary to add meal request and other SSRs after booking has merged across from Galileo Low Cost Air. Retrieve booking in Galileo, switch to CCT and redisplay the Client File. Select Upload and then deselect information that has already been uploaded. This will then update the PNR, ready for ticketing and download.